### *Step #1. Download a Python installation kit from the web*

Visit the web page <https://www.python.org/downloads> .

Near the top of the page, it will say "Download the latest version of Python for Windows." Just under that, there will be two bright yellow buttons. One is for a version of Python 2, and will say something like "Download Python 2.7.14." Do not use that. Instead, find the one labeled "Download Python 3.6.4" (or something similar), which is for Python 3.

Click that button, and you will be prompted to download the file python-3.6.4.exe to your Desktop. Do so.

It's never a bad idea to scan this file with your antivirus tool; hopefully it will be clean.

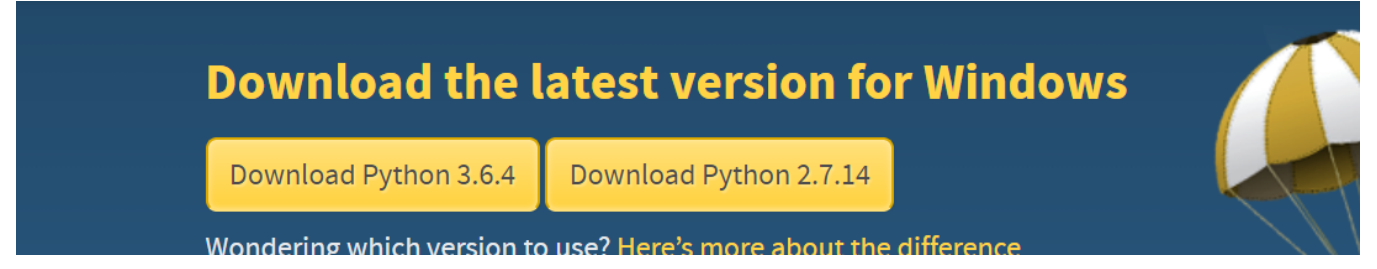

## *Step #2. Run the installation kit to install Python*

Double-click the python-3.6.4.exe file that you just downloaded. A white rectangular window will pop up that guides you through the installation process.

To start it off, click on "Install Now" into the folder C:\Users\Joelg\AppData\Local\Programs (with "JoelG" replaced by your own username on your laptop). You will likely have to click "Yes" when your laptop asks you whether to give the installation program permission.

After just a minute or two, the installation window should say "Setup was successful". At that point, you can hit the "Close" button on the lower right of the window.

#### *Step 3. Test the installation.*

Click on the laptop's Start button to get the full list of available programs. Scroll down to "P" to find "Python 3.6". Click on IDLE to launch IDLE. Play with IDLE a bit to ensure that it works, and then exit from IDLE

#### *Step 4. Install numpy, scipy and matplotlib*

While most of the Python packages are installed automatically as part of the installation that you just did, these three do not; and we will need them for the course. So we will now install them.

You must first launch a Command Prompt window. On my laptop, this is under Windows System. It launches a black window with white text.

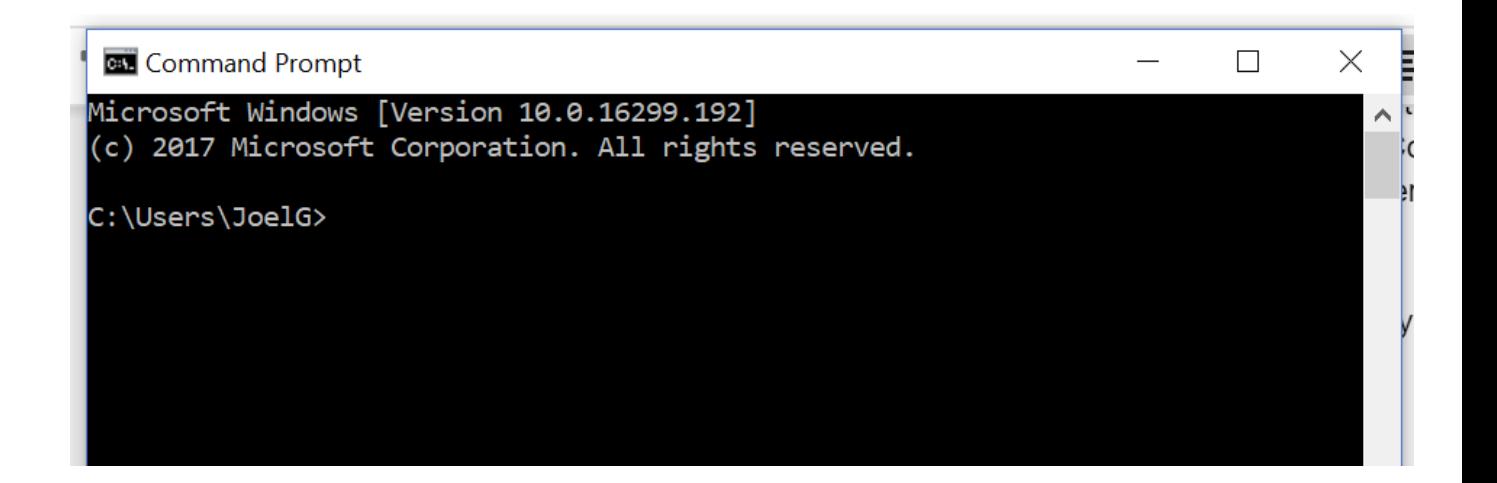

In this window, you now move to the directory where Python is installed

cd C:\Users\Joelg\AppData\Local\Programs\Python

(of course, you should replace the "JoelG" with your own username on your laptop).

If you now type

# cd Python36-32\Scripts

then you will be in the right directory to install the three packages. As a double-check, type "dir", and it should respond with something like

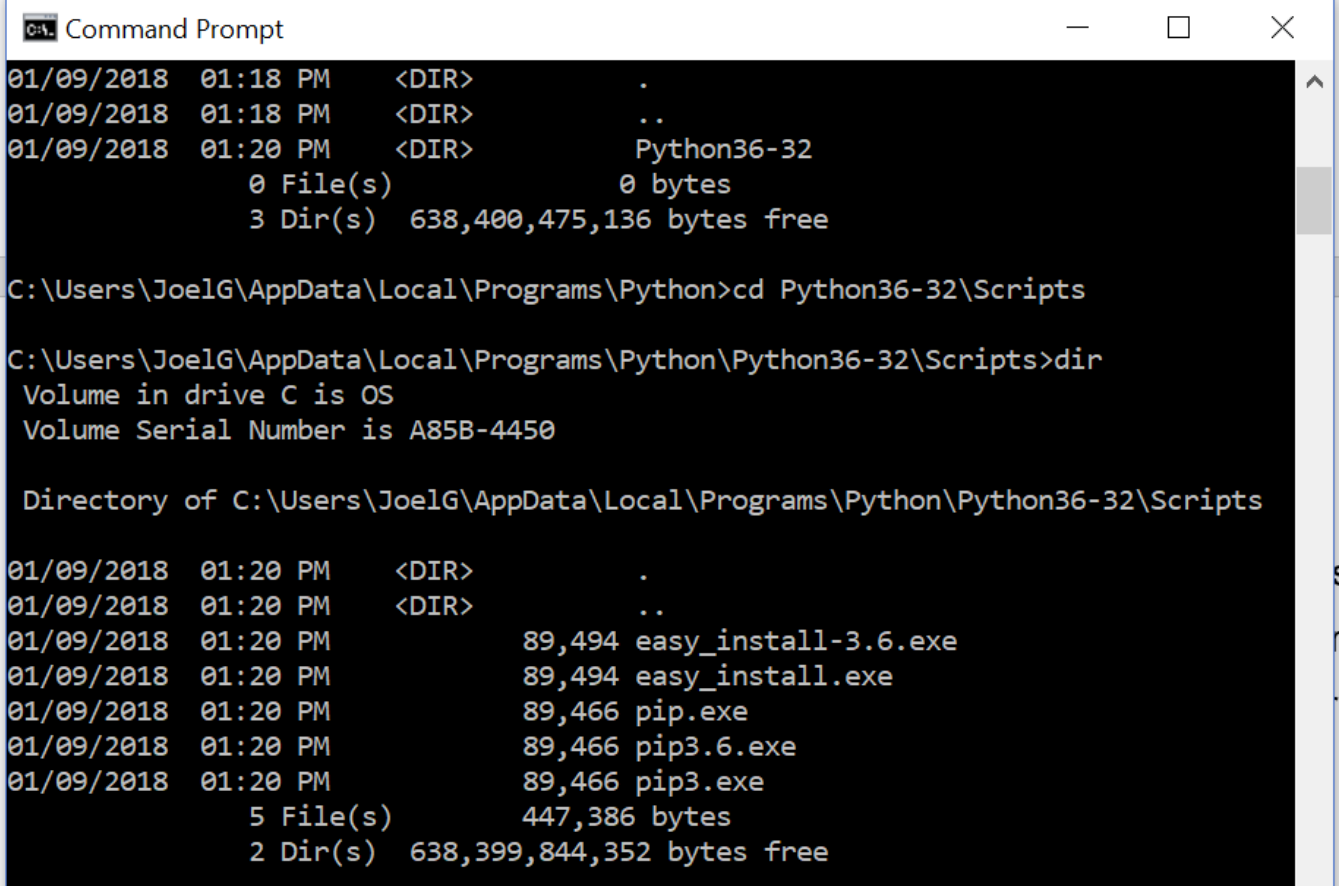

The important thing is that the "pip3" program is there.

Now type

pip3 install numpy

It may take up to 5 minutes, but should come back with something like

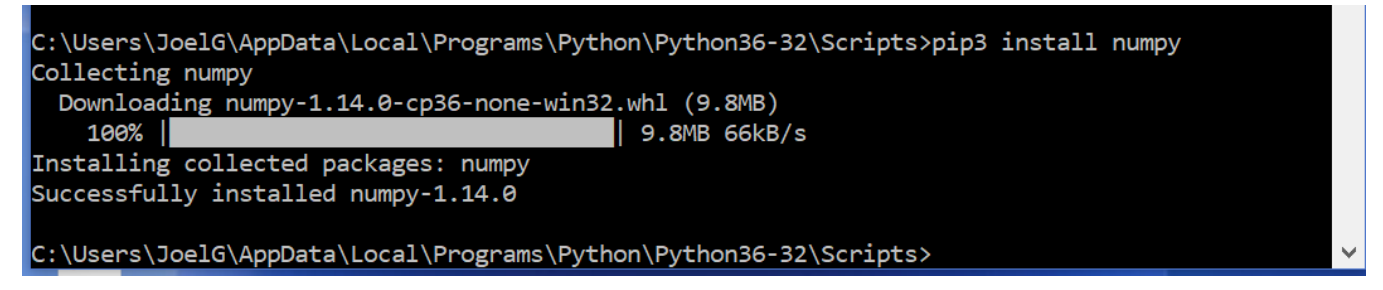

Next, do the same thing to install scipy and matplotlib

pip3 install scipy

pip3 install matplotlib

You should get similar messages for successful installation. You're now finished!